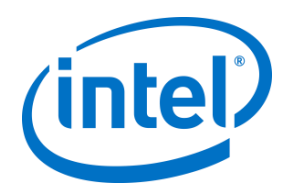

# **Intel Unite® Solution**

### **Plugin Guide for Scratchpad**

Version 1.1

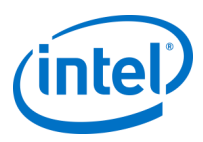

#### **Legal Disclaimers & Copyrights**

All information provided here is subject to change without notice. Contact your Intel representative to obtain the latest Intel product specifications and roadmaps.

Intel technologies' features and benefits depend on system configuration and may require enabled hardware, software or service activation. Performance varies depending on system configuration. No computer system can be absolutely secure. Check with your system manufacturer or retailer or learn more at intel.com.

You may not use or facilitate the use of this document in connection with any infringement or other legal analysis concerning Intel products described herein. You agree to grant Intel a non-exclusive, royalty-free license to any patent claim thereafter drafted which includes subject matter disclosed herein.

No license (express or implied, by estoppel or otherwise) to any intellectual property rights is granted by this document.

The products described may contain design defects or errors known as errata which may cause the product to deviate from published specifications. Current characterized errata are available on request.

Intel disclaims all express and implied warranties, including without limitation, the implied warranties of merchantability, fitness for a particular purpose, and non-infringement, as well as any warranty arising from course of performance, course of dealing, or usage in trade.

Intel does not control or audit third-party benchmark data or the web sites referenced in this document. You should visit the referenced web site and confirm whether referenced data are accurate.

Intel, the Intel logo, and Intel Unite are trademarks of Intel Corporation or its subsidiaries in the United States and/or other countries.

\*Other names and brands may be claimed as the property of others

© 2018 Intel Corporation. All rights reserved.

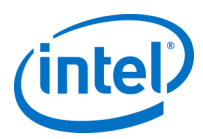

## **Revision History**

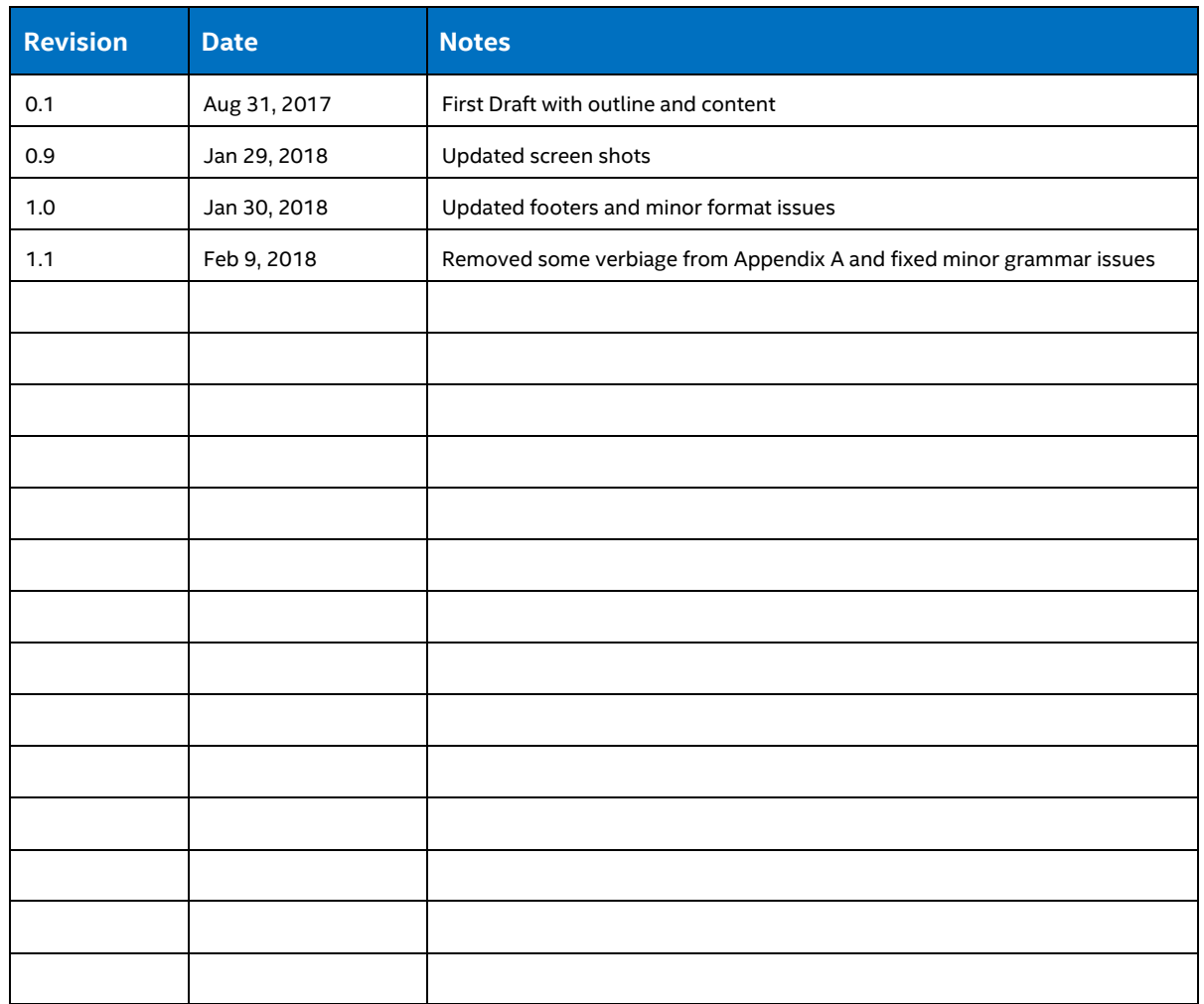

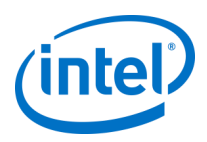

### **Contents**

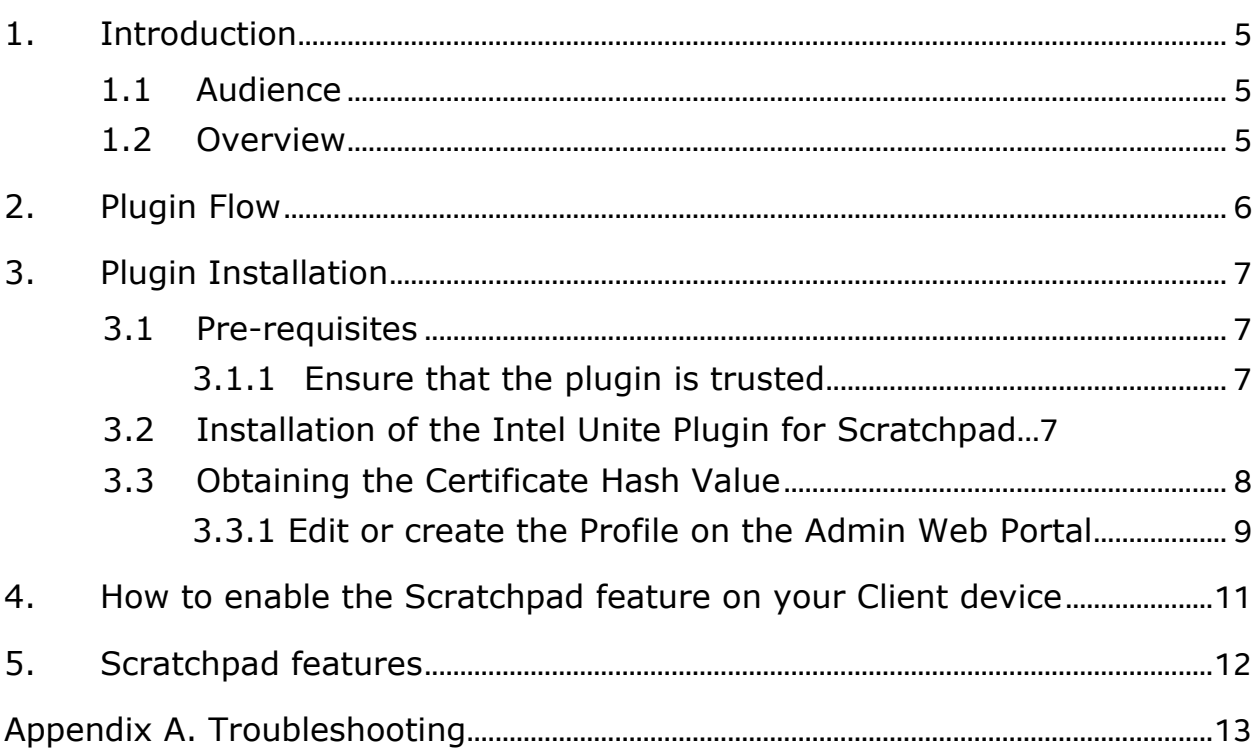

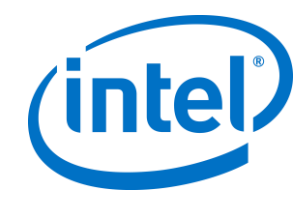

### <span id="page-4-0"></span>**1. Introduction**

Welcome to the guide for the Intel Unite® Plugin for Scratchpad.

This guide contains detailed instructions on installing the plugin for the Scratchpad functionality, as well as information on the key features of this plugin.

#### <span id="page-4-1"></span>**1.1 Audience**

This document is designed for use by IT professionals who are responsible for installing the Intel Unite software and adding optional features to the application.

### <span id="page-4-2"></span>**1.2 Overview**

The Intel Unite® Plugin for Scratchpad enables creative brainstorming and intuitive annotating for inroom users. When using a touch-based monitor in the room, participants can draw on the screen.

The touch-enabled monitor where the Intel Unite app is running will become a Scratchpad when enabled by one of the in-room users. Participants will be able to collaborate together and when their session is done, the Scratchpad will be cleared.

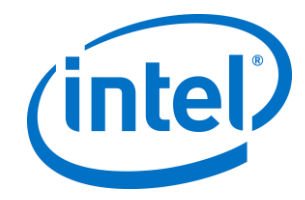

## <span id="page-5-0"></span>**2. Plugin Flow**

The plugin for Scratchpad has been installed and configured on the Hub.

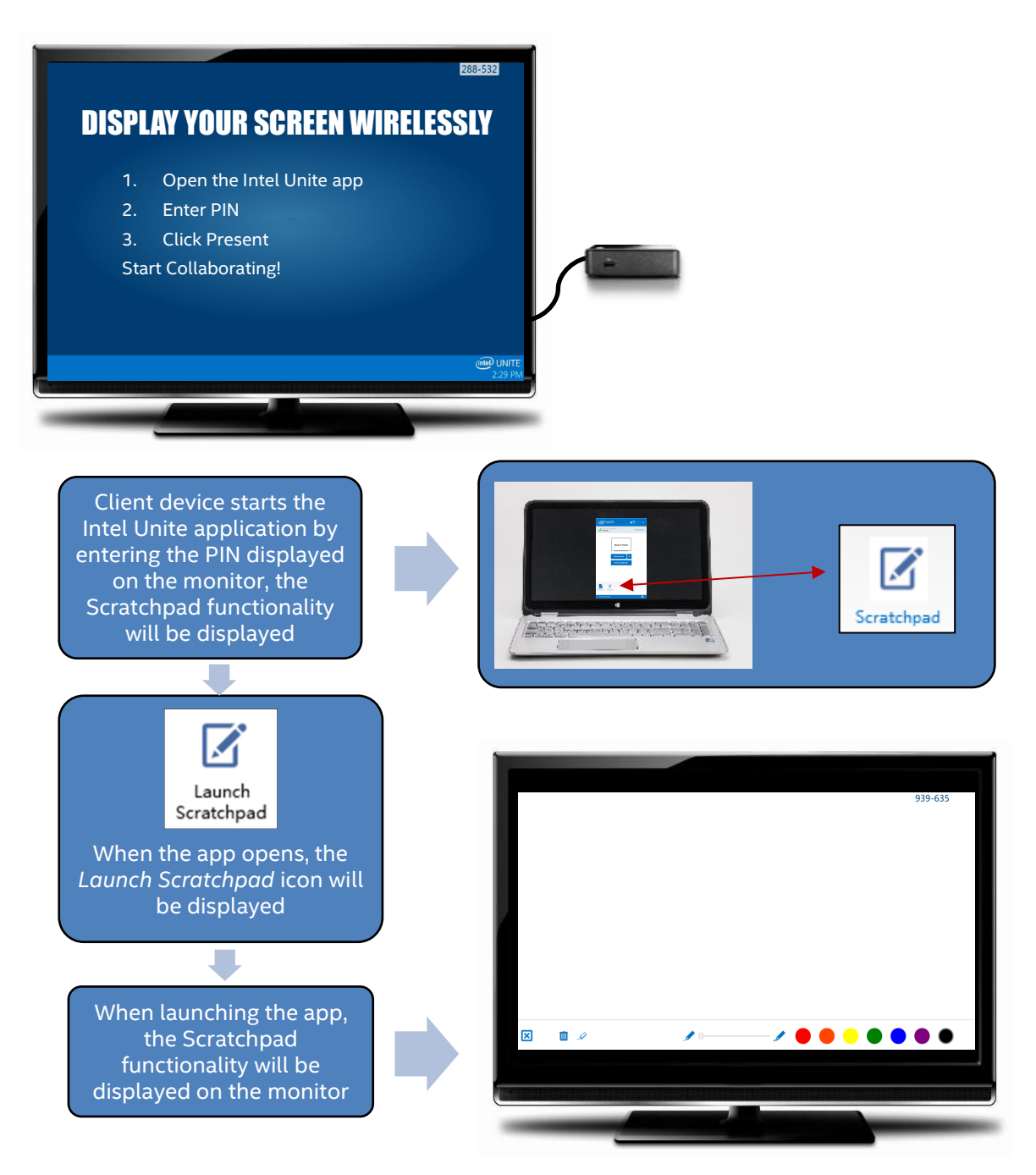

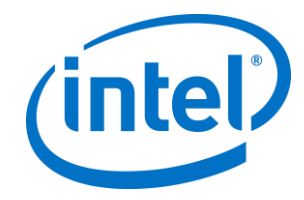

## <span id="page-6-0"></span>**3. Plugin Installation**

### <span id="page-6-1"></span>**3.1 Pre-requisites**

The Intel Unite® Plugin for Scratchpad will be installed on the Hub and has the following requirements.

#### **Software requirements:**

 $\triangleright$  Intel Unite software for the Hub, version 3.0 or greater

#### **Hardware requirements:**

 $\triangleright$  Any touch-enabled monitor

#### <span id="page-6-2"></span>**3.1.1 Ensure that the plugin is trusted**

Follow the instructions in section *3.3 [Obtaining the Certificate Hash Value](#page-7-0)*. You can also refer to the Intel Unite Solution Enterprise Deployment Guide, under **Hub installation>Plugins** section.

#### <span id="page-6-3"></span>**3.2 Installation of the Intel Unite Plugin for Scratchpad**

On the Hub:

- 1. Close the Intel Unite application.
- 2. Run the **Intel Unite Plugin for Scratchpad.msi**.
- 3. Launch the Intel Unite application on the Hub.

On the Client:

- 4. Ensure the plugin has been installed by opening the Intel Unite client app and look for the Scratchpad icon.
- 5. The plugin has been installed.

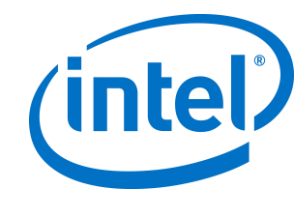

### <span id="page-7-0"></span>**3.3 Obtaining the Certificate Hash Value**

It is recommended to obtain and use key values for plugins vs the default value (default value = blank), as key values add security and prevent malicious plugins from being installed and run on Hubs.

**NOTE:** For a test environment, you could use the default key value, but this is not recommended for a production environment.

- 1. In the Intel Unite\Hub\Plugins folder, right click on the **Scratchpad dll** file and choose **Properties**.
- 2. When the plugin **Properties** window opens, open the **Digital Signatures** tab.
- 3. Select **Intel Unite Plugin** and click on **Details**.
- 4. On the **Digital Signatures Details** window, click on **View Certificate.**

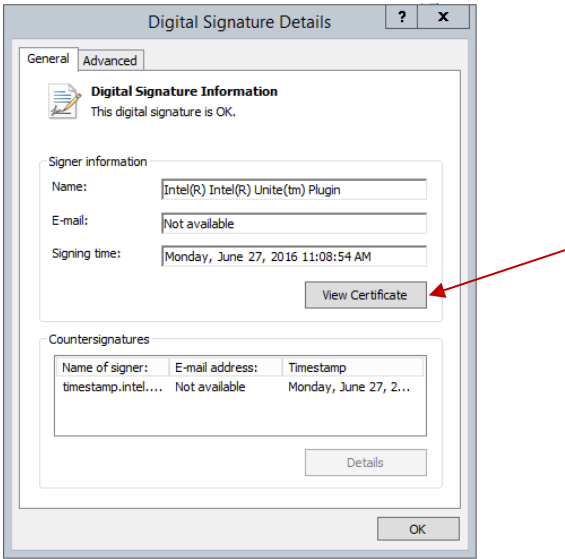

- 5. In the **Certificate** window, select the **Details** tab and scroll down until you see **Thumbprint**.
- 6. Select **Thumbprint.** Once the value is displayed, copy and paste it into a notepad or a text file, remove the spaces and save it.
- 7. This information will be used when you create the Profile for your plugin on the Admin Web Portal. The key value can also be created and entered after the profile has been created.

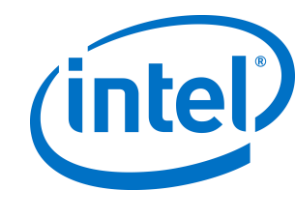

#### <span id="page-8-0"></span>**3.3.1 Edit or create the Profile on the Admin Web Portal**

1. Go to the Admin Web Portal, under **Groups**, select **Profiles.** 

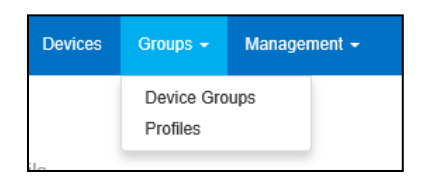

2. Under the **Profile Name** list, find the Profile where you want to create the new key and click on the **View Details** icon (located on the last column on the right), alternatively, you may want to create a new Profile instead of using an existing one.

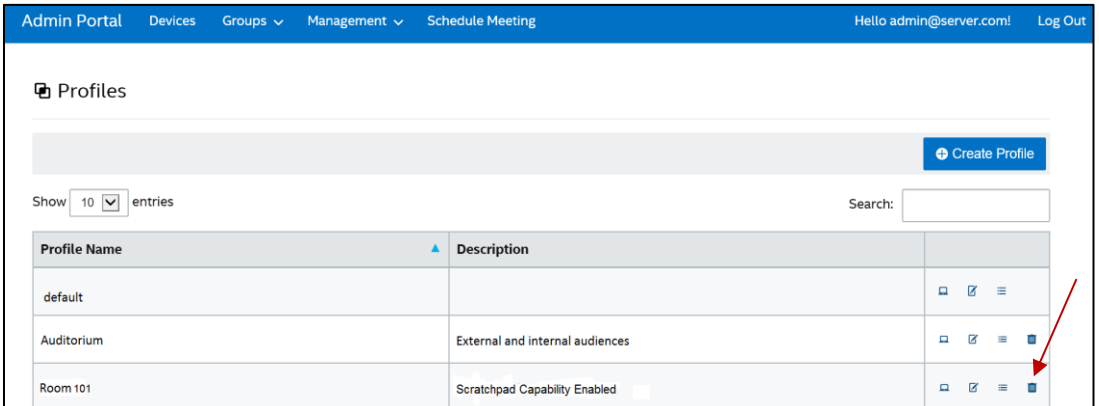

3. Create a Key for the Scratchpad Plugin Certificate Hash by clicking on **Add Profile Property**, when the window opens, enter the following:

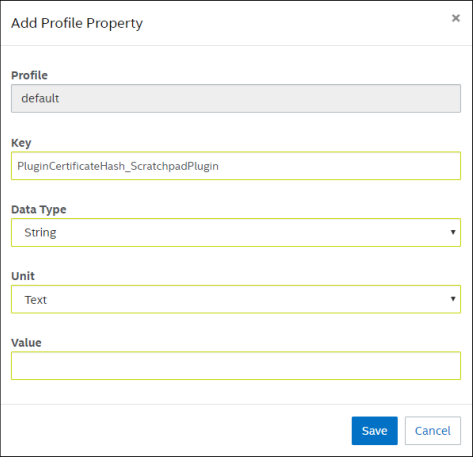

- **Key**: PluginCertificateHash\_ScratchpadPlugin (The format is PluginCertificateHash\_XXXX, where X is the name you are giving the plugin)
- **Data Type:** String
- **Unit:** Text
- **Value:** Paste the value saved in the notepad or text file (Thumbprint value). This data can also be entered after creating the key.
- 4. Click on **Save**.

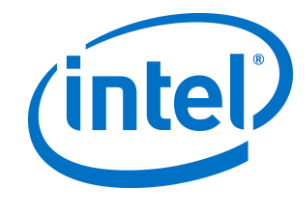

5. In the **Profile** window, you will see the new plugin key, you can click on **Edit** to enter its value (if you haven't added it) or to edit this key.

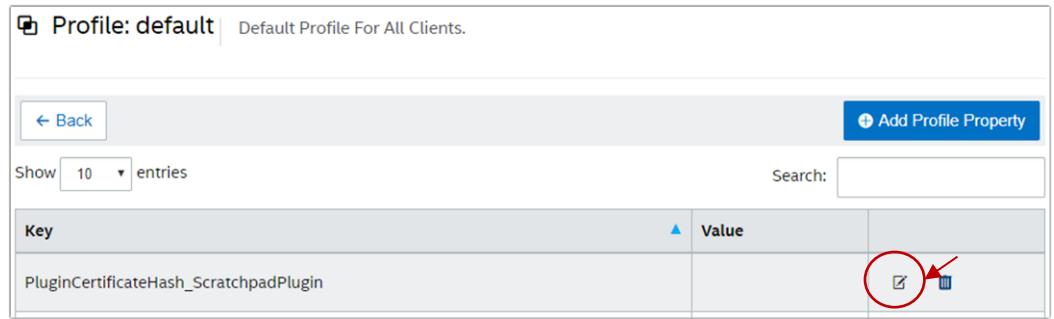

6. You must also ensure the **Verify Plugin Certificate Hash** key is set to **True**, if you want it enabled. If the value is set to **False**, the hub will not check the signing certificate of the installed plugins.

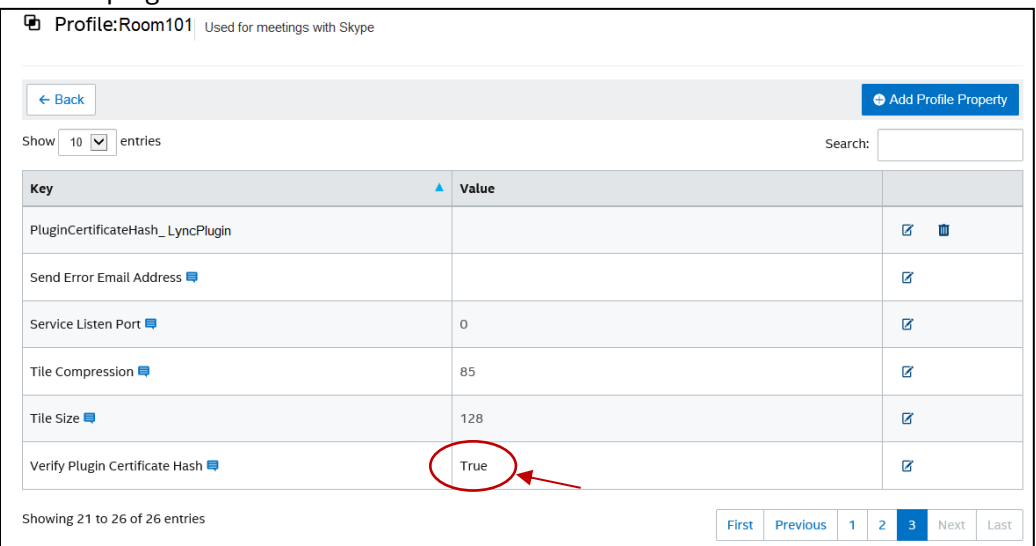

**NOTE:** For a test environment you could disable the certificate check; in a production environment, the recommendation is to set the value to **True.**

7. Once the profile has been updated with the Scratchpad plugin data, remember to assign it to the Hub devices where you want it enabled.

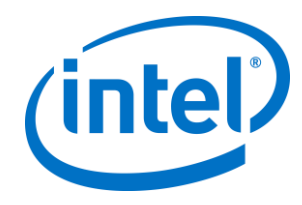

## <span id="page-10-0"></span>**4. How to enable the Scratchpad feature on your Client device**

Meeting participants enter an Intel Unite® solution enabled room where the plugin has been installed.

- 1. On your client device, open the Intel Unite® app and enter the PIN displayed on the Hub.
- 2. Click on the **Scratchpad** icon.
- 3. Click on the **Launch Scratchpad** icon, this action will cause the Hub to show the Scratchpad on the monitor.

Closing Scratchpad will not delete the contents of the canvas, this enables you to context switch between Scratchpad, presentations, and other integrations without losing your data.

When all users disconnect from the Intel Unite app, the Scratchpad will reset itself and clear the canvas.

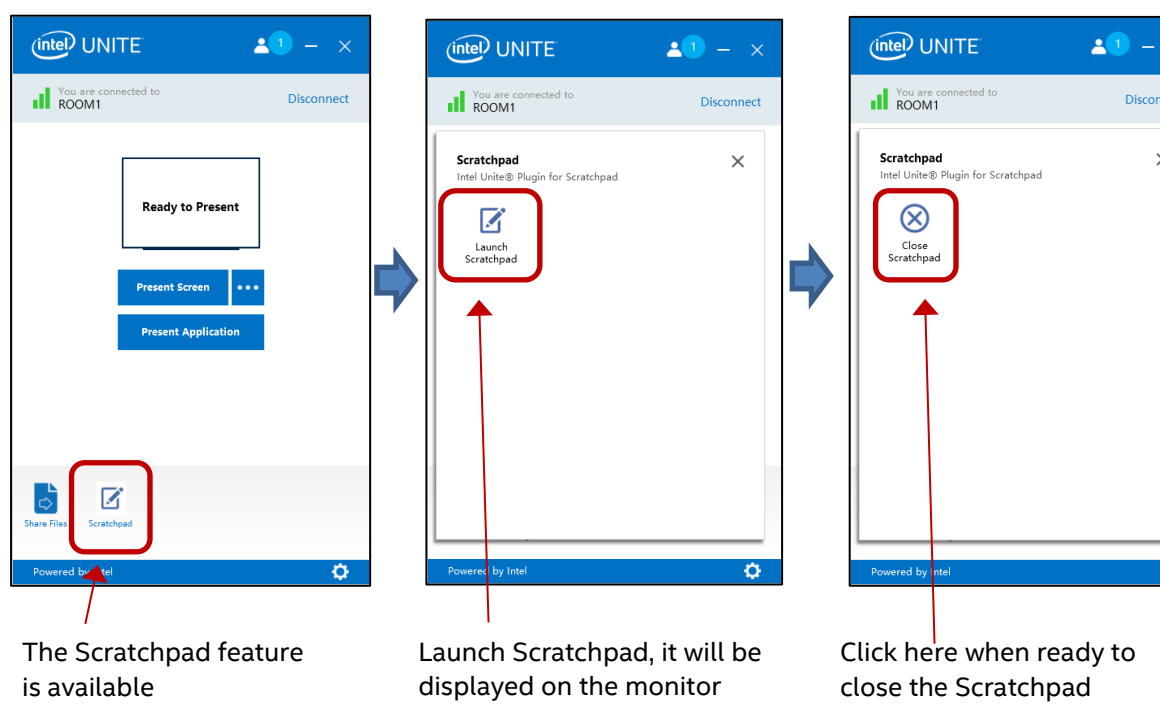

**Note:** Closing Scratchpad will not clear the canvas

**Disconnect** 

 $\times$ 

ö

See the flow below:

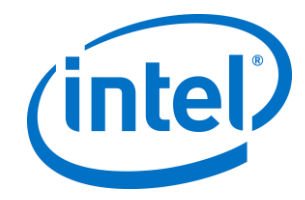

### <span id="page-11-0"></span>**5. Scratchpad features**

The following features are available with the Scratchpad plugin:

- Touch canvas
- Close (Note: Closing the Scratchpad will not clear the canvas)
- Delete (clear the Scratchpad canvas)
- Eraser
- Pen Width
- Pen Color

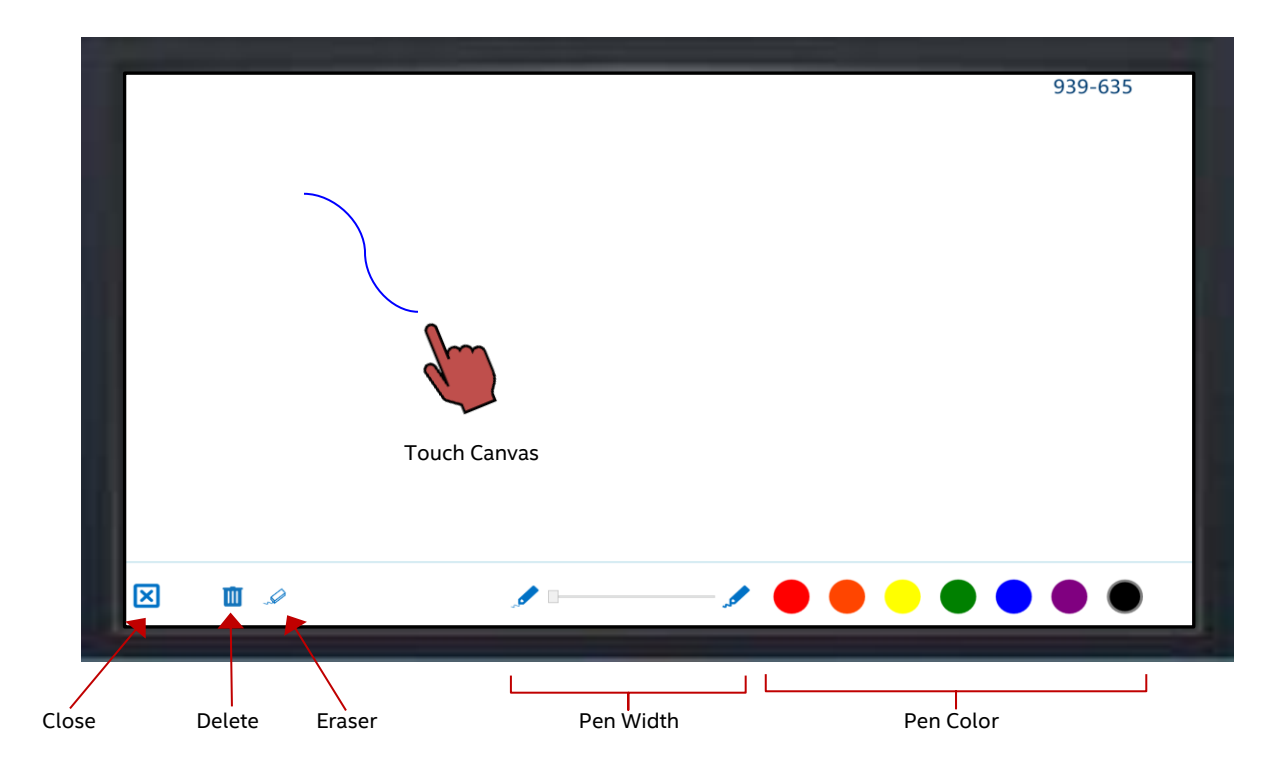

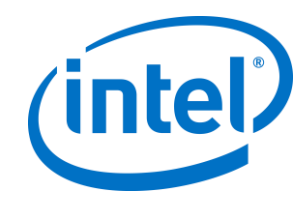

### <span id="page-12-0"></span>**Appendix A. Troubleshooting**

This section will walk you through common issues, possible causes, and their resolution.

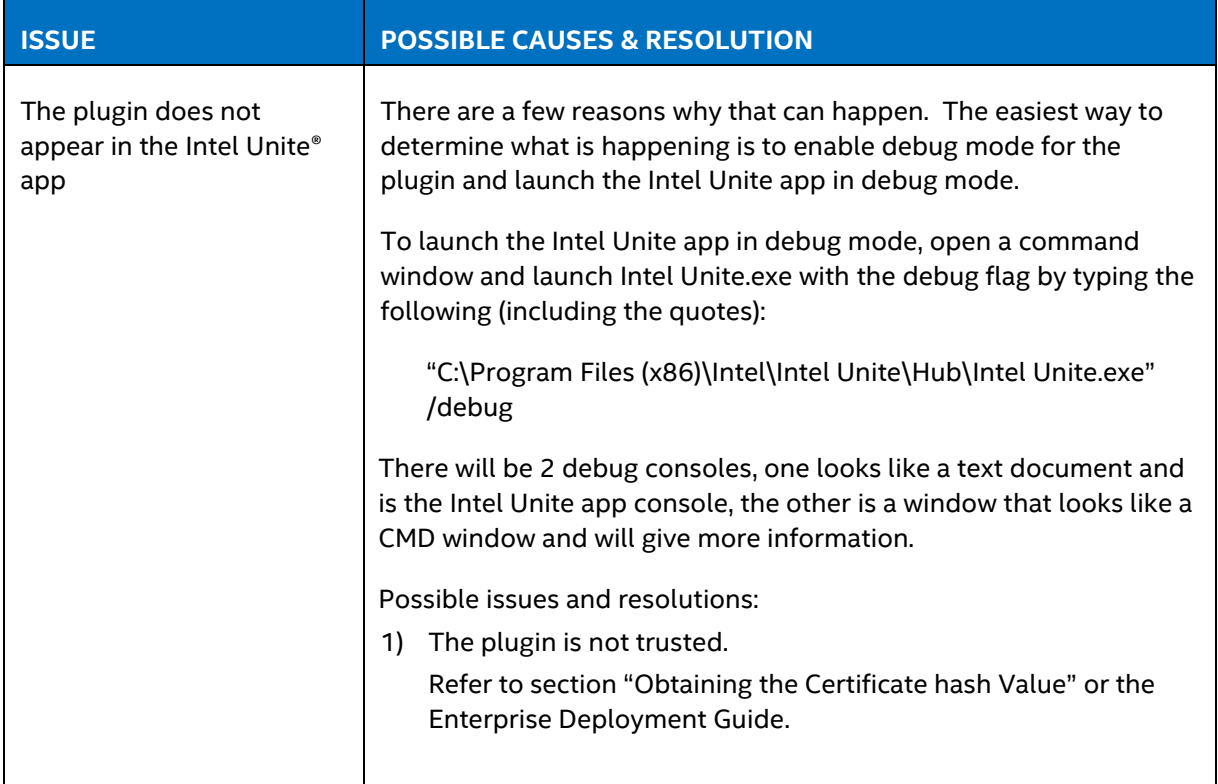